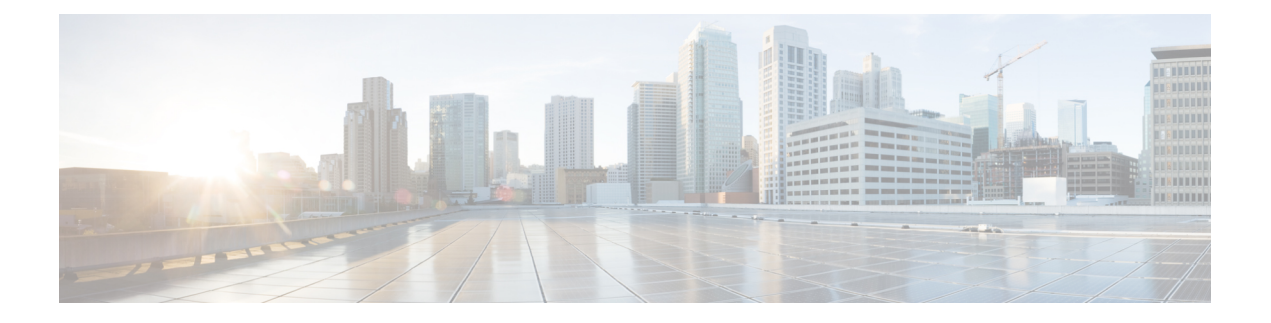

# **Install HCM-F**

- [Installation](#page-0-0) Overview for Cisco HCM-F, on page 1
- Navigating the [Installation](#page-1-0) Wizard, on page 2
- Install the HCM-F [Application](#page-1-1) Node, on page 2
- Install Web [Services](#page-2-0) Nodes, on page 3
- Install the [Remote](#page-4-0) Access Portal Node, on page 5
- Install HCM-F Real Time [Monitoring](#page-6-0) Tool, on page 7
- Install Security [Certificates,](#page-8-0) on page 9

## <span id="page-0-0"></span>**Installation Overview for Cisco HCM-F**

This section covers the installation of an HCM-F Application Node and one or more HCM-F Web Services Nodes.

Before you proceed with the installation, consider the following requirements and recommendations:

- Cisco HCM-F 11.5(2) and later provides an enhanced autovacuum functionality. The autovacuum frequently runs in background and cleans up the old deleted rows (dead tuples) from the database tables.
- Ensure that you enable Network Time Protocol (NTP) on the Cisco HCM-F server. To verify the NTP status, log in to the Cisco HCM-F command line interface, and enter **utils ntp status**.
- If you are installing multiple HCM-F nodes:
	- Ensurethat all nodes point to the same NTP server.
	- Ensure you are consistent with using either Domain Network Server (DNS) or non-DNS across all nodes.
- Be aware that when you install on an existing server, the hard drive gets formatted and all existing data on the drive gets overwritten.
- Install Cisco HCM-F using static IP addressing to ensure that the Cisco HCM-F obtains a fixed IP address.
- Don't attempt to perform any configuration tasks during the installation.
- Don't install any Cisco-verified applications until you complete the installation.

# <span id="page-1-0"></span>**Navigating the Installation Wizard**

#### **Table 1: Installation Wizard Navigation**

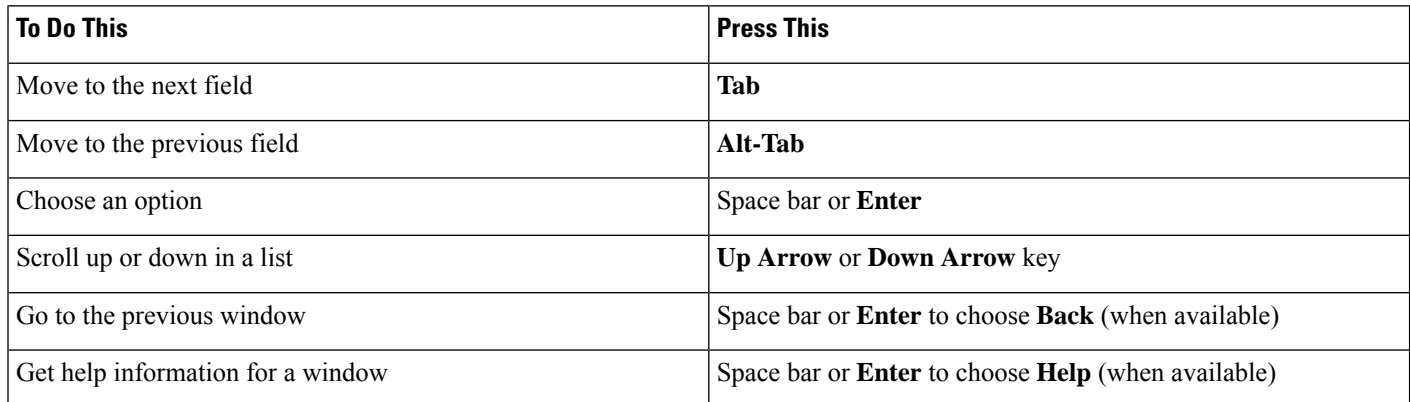

# <span id="page-1-1"></span>**Install the HCM-F Application Node**

### **Procedure**

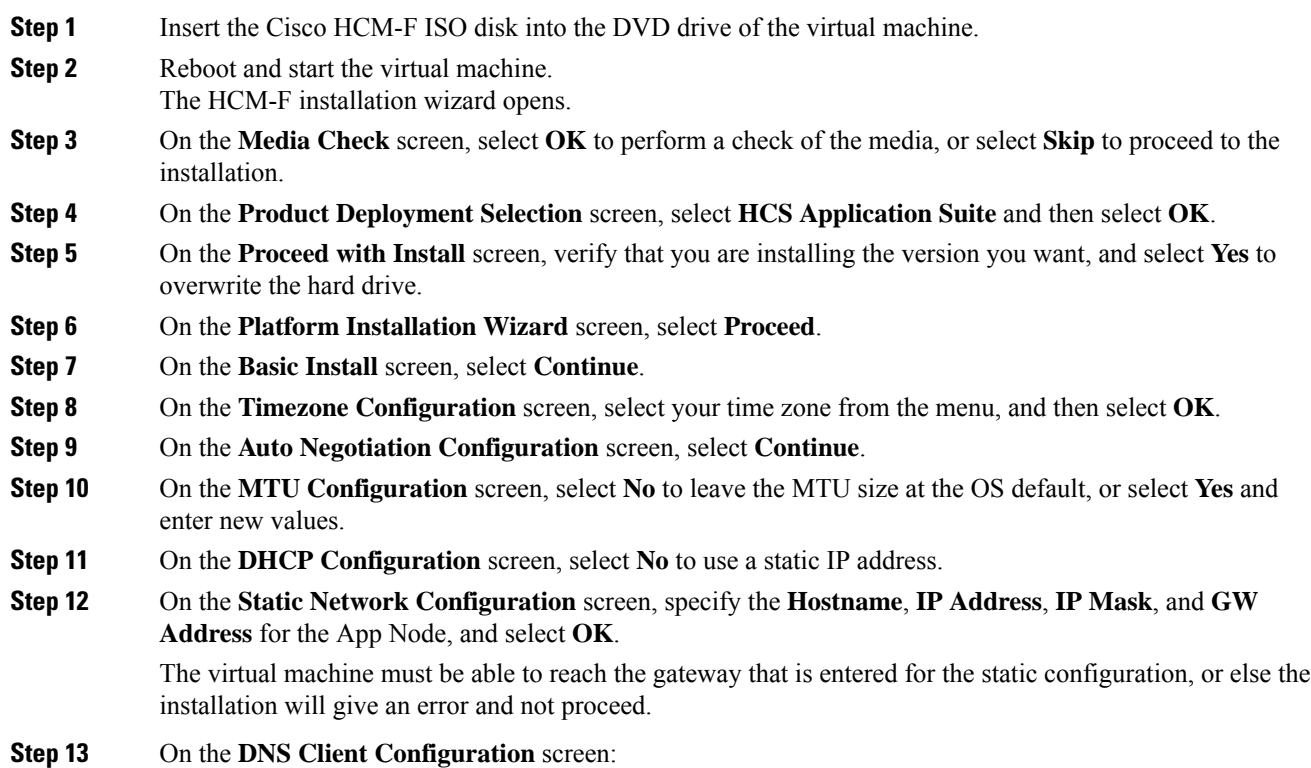

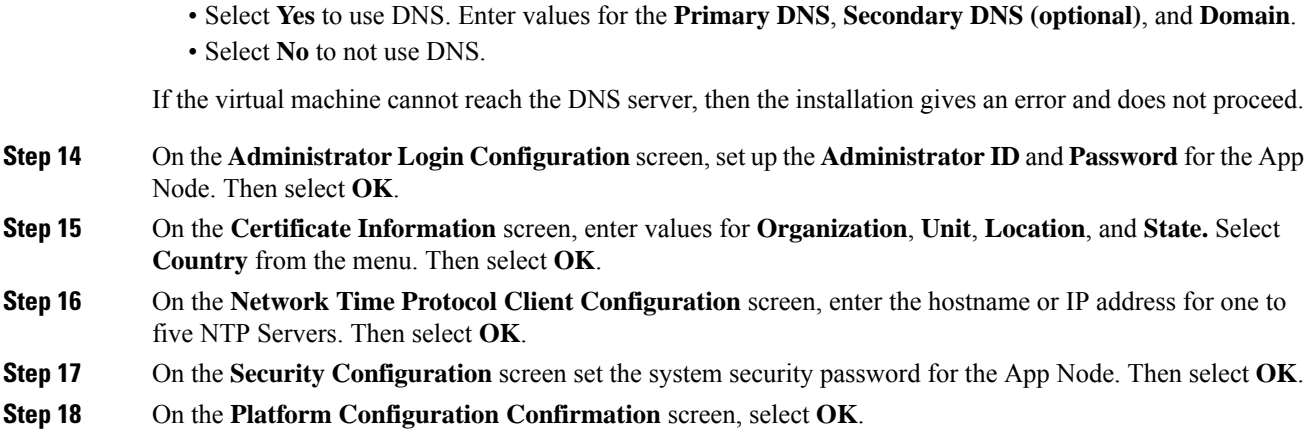

After the application node is installed, the virtual machine is rebooted. The following message appears, and you are prompted to log in to the Application Node: The installation of HCS Application Suite has completed successfully.

#### **What to do next**

Set the minimum version of the Transport Layer Security (TLS) protocol for the application node from the command line with **set tls min-version <version>**. This command disables all the lower version of TLS than the set version. For example, if you set the minimum version as TLSv1.2, then the TLSv1.1 and the below version is disabled.

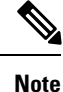

• Ensure that your web browser supports the TLS version you have set.

• Ensure that any client application using HCMF NBI APIs also support the minimum TLS version you have set.

## <span id="page-2-0"></span>**Install Web Services Nodes**

# $\label{eq:1} \bigotimes_{\mathbb{Z}}\mathbb{Z}_{\mathbb{Z}}$

**Note** Multiple WS Nodes can be installed in parallel.

### **Before you begin**

The HCM-F Application Node must be installed before installing an HCM-F Web Services Node.

### **Procedure**

**Step 1** Add the WS Node to the cluster on the Application Node.

a) Log in to the CLI of the application node as administrator.

- b) Enter the **set hcs cluster node** command.
- c) Enter the following information about the WS Node you're adding.

#### **Table 2: Node information**

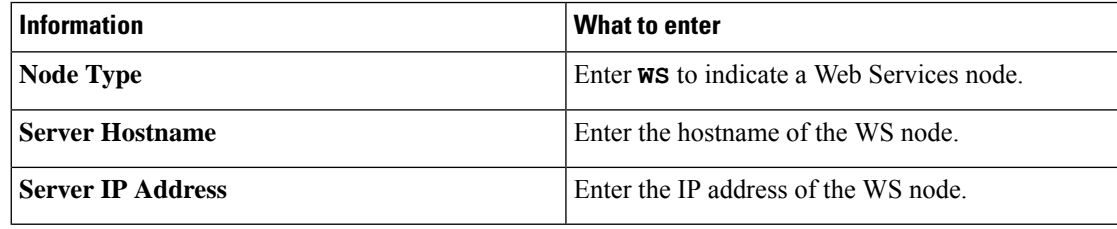

The following message is displayed:

Node successfully added to the cluster

- You can display a list of all the nodes in the cluster by using the **show hcs cluster nodes** command. **Note**
- **Step 2** Insert the Cisco HCM-F ISO disk into the DVD drive of the virtual machine.
- **Step 3** Reboot and start the virtual machine.

The HCM-F installation wizard opens to start the installation of the Cisco HCM-F.

- **Step 4** On the **Media Check** screen, select **OK** to perform a check of the media, or select **Skip** to proceed to the installation.
- **Step 5** On the **Product Deployment Selection** screen, select **HCS Web Suite** and then select **OK**.
- **Step 6** On the **Proceed with Install** screen, verify that you're installing the version you want, and select **Yes** to overwrite the hard drive.
- **Step 7** On the **Platform Installation Wizard** screen, select **Proceed**.
- **Step 8** On the **Basic Install** screen, select **Continue**.
- **Step 9** On the **Timezone Configuration** screen, select your time zone from the menu, and then select **OK**.
- **Step 10** On the **Auto Negotiation Configuration** screen, select **Continue**.
- **Step 11** On the **MTU Configuration** screen, select **No** to leave the MTU size at the OS default, or select **Yes** and enter new values.
- **Step 12** On the **DHCP Configuration** screen, select **No** to use a static IP address. Select **Yes** to use DHCP to obtain an IP address.
- **Step 13** On the **Static Network Configuration** screen, specify the **Hostname**, **IP Address**, **IP Mask**, and **GW Address** for the WS Node and select **OK**.

The virtual machine must be able to reach the gateway that is entered for the static configuration, or else the installation gives an error and not proceed.

- **Step 14** On the **DNS Client Configuration** screen:
	- Select **Yes** to use DNS. Enter values for the **Primary DNS**, **Secondary DNS (optional)**, and **Domain**. • Select **No** to not use DNS.

If the hostname of the Cisco HCM-F server isn't resolvable using the specified DNS server because the virtual machine can't reach the DNS server, then the installation gives an error and doesn't proceed.

**Step 15** On the **Application Node Connection** screen, enter the **Hostname**, **IP Address**, **Administrator Password**, and **Security Password** for the App Node that the WS Node will connect to. Then select **OK**.

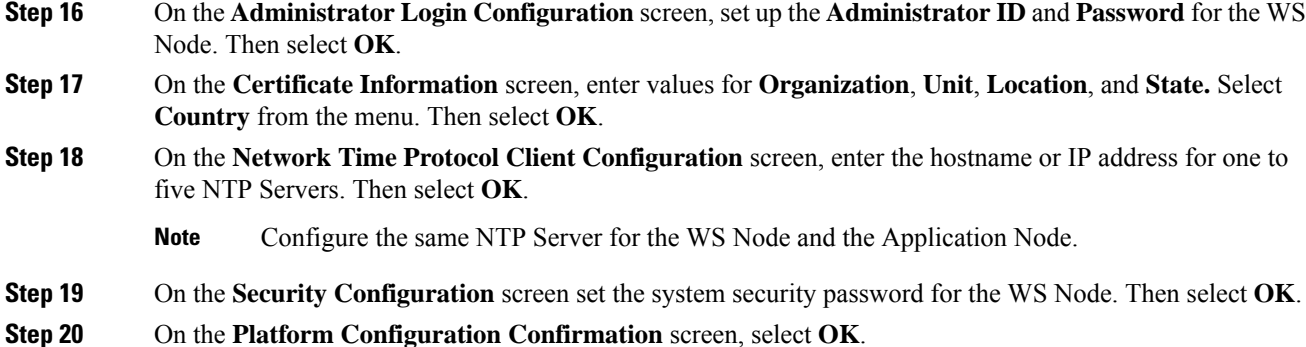

After the WS Node is installed, the virtual machine is rebooted. Then you see the message The installation of HCS Web Suite has completed successfully and will be prompted to log in to the WS Node.

#### **What to do next**

Log in to the Application Node CLI and run the **show hcs cluster nodes** command. Confirm that the WS Node Version has changed from "Not Installed" to the version of the WS node.

If the WS Node installation appears to have succeeded, but the WS Node Version as shown by the **show hcs cluster nodes** is not updated, refer to Cluster Node Version Mismatch section of this document.

Set the minimum version of the Transport Layer Security (TLS) protocol for the web server from the command line with **set tls min-version <version>**. This command disables all the lower version of TLS than the set version. For example, if you set the minimum version as TLSv1.2, then the TLSv1.1 and the below version is disabled.

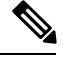

**Note**

• The default security protocol in HCM-F is TLS 1.0.

- Ensure that your web browser supports the TLS version you have set.
- Ensure that any client application using HCMF NBI APIs also support the minimum TLS version you have set.
- When the HCM-F works as a server, set the TLS version to minimum. As a client HCM-F, use lower version if the server does not support.

### <span id="page-4-0"></span>**Install the Remote Access Portal Node**

### **Procedure**

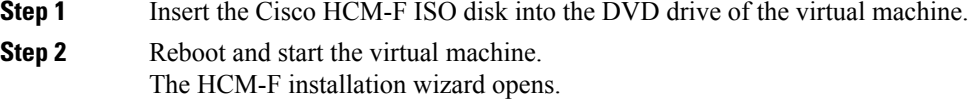

 $\mathbf I$ 

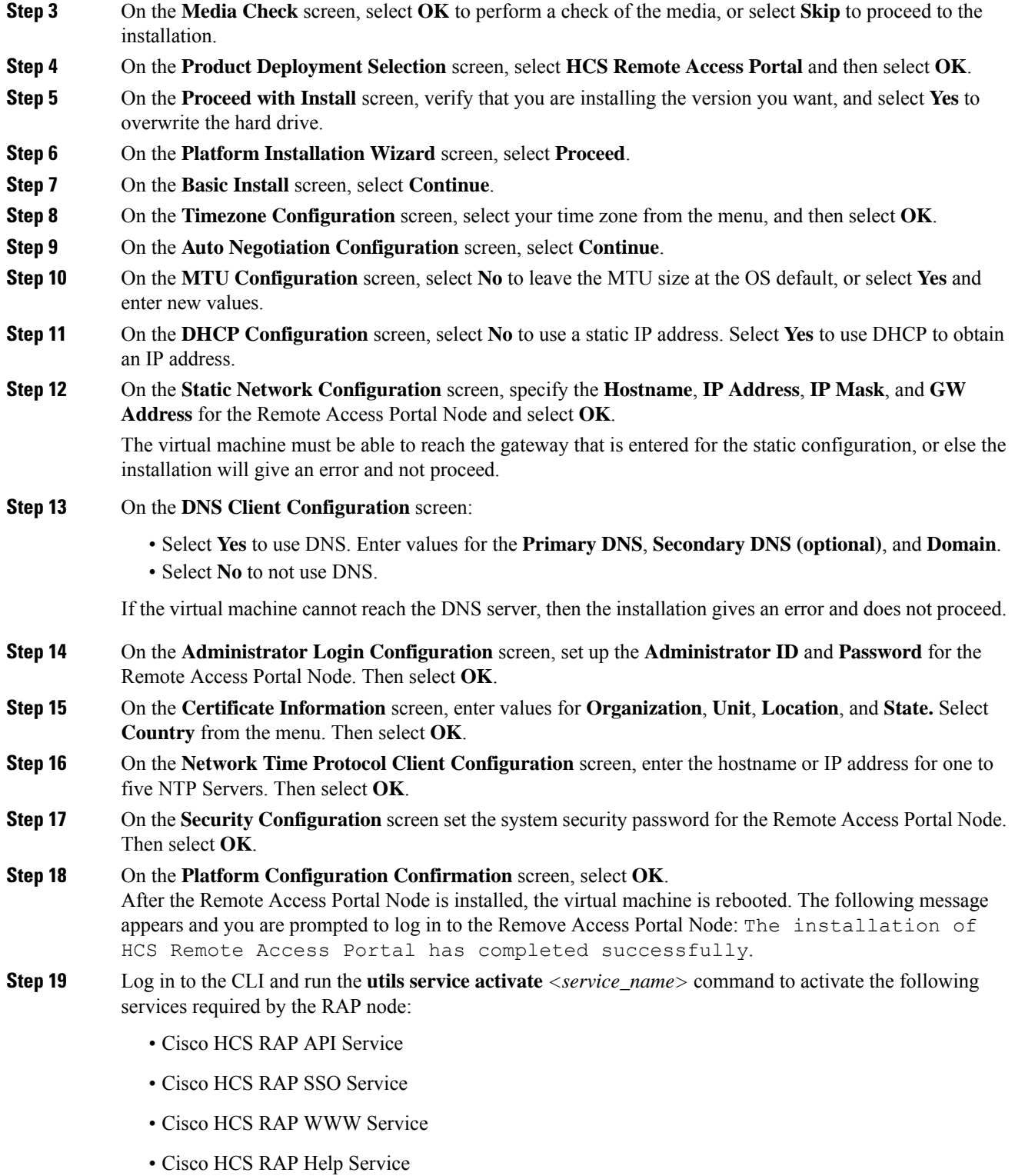

∎

## <span id="page-6-0"></span>**Install HCM-F Real Time Monitoring Tool**

This section describes about the HCM-F Real Time Monitoring Tool (RTMT), uninstalling RTMT from Windows, and uninstalling RTMT from Red Hat Linux.

### **Install HCM-F Real Time Monitoring Tool**

The Cisco HCM-F installation consists of one HCM-F application server and may contain one or more HCM-F Web Services (WS) servers. One copy of RTMT installed on your computer lets you monitor one HCM-F server at a time. To monitor HCM-F on a different server, you must log out of the RTMT session on the first server before you can log in to the other HCM-F server.

Before you install RTMT, consider the basics on HCM-F RTMT.

- HCM-F RTMT monitors only HCM-F Servers.
- HCM-F RTMT can be the only version of RTMT run on a client computer.

### **Procedure**

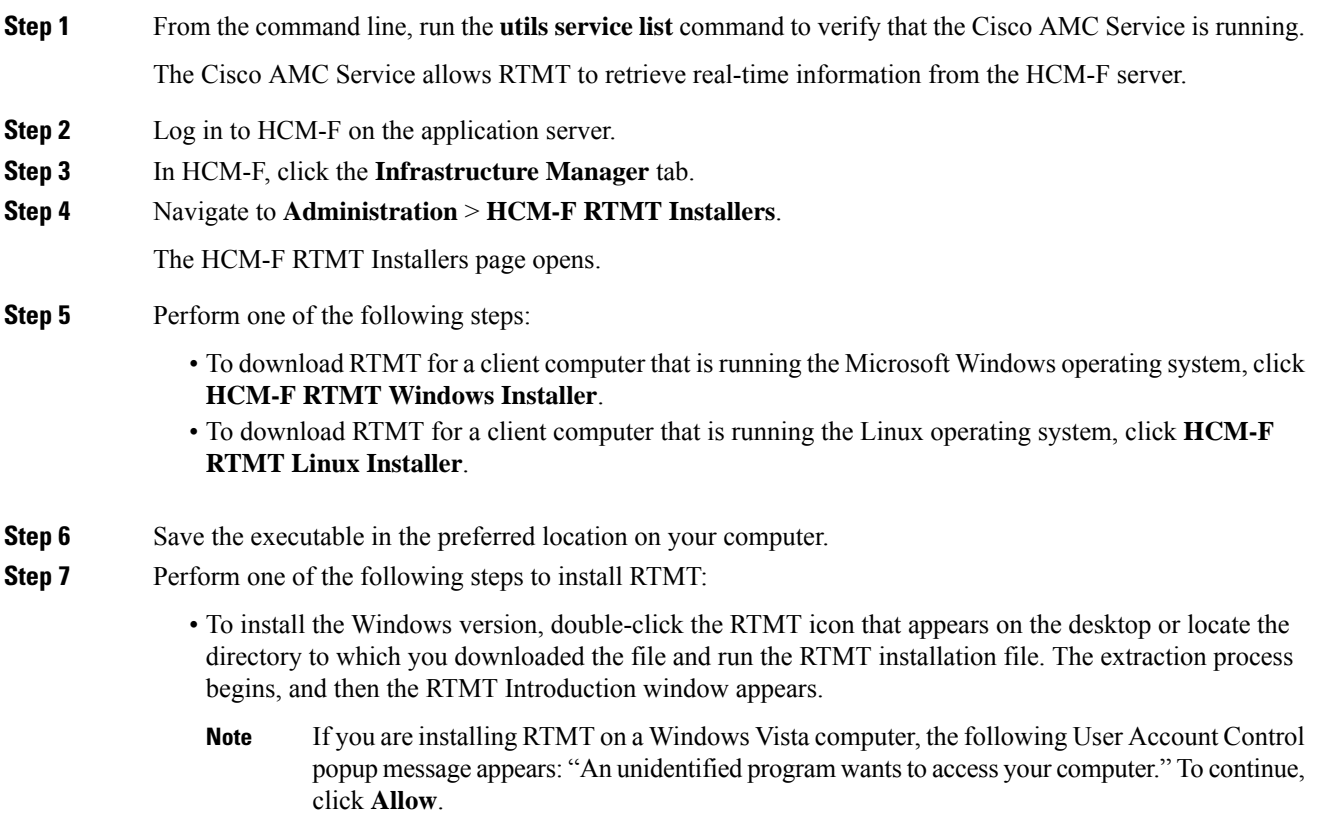

- To install the Linux version, ensure that the file has execute privileges. For example, enter the following command, which is case sensitive: **chmod +x CcmServRtmtPlugin.bin**. The RTMT Introduction window opens.
- **Step 8** Click **Next**.
- **Step 9** To accept the license agreement, click **I accept the terms of the License Agreement** and then click **Next**.
- **Step 10** Perform one of the following steps:
	- Click **Next** to accept the default folder.

The default installation paths are:

- Windows: C:/Program Files/Cisco/HCS/JRtmt
- Windows 7 32 bit: C:/Program Files/Cisco/HCS/JRtmt
- Windows 7 64 bit: C:/Program Files (x86)/Cisco/HCS/JRtmt
- Linux: /opt/Cisco/HCS/JRtmt
- If you do not want to use the default folder, click **Choose** and navigate to a different folder. Then click **Next**.

The selected folder must be empty. If the selected folder is not empty, a warning dialog appears and you cannot proceed unless you select or create an empty folder.

If the installer detects that RTMT is already installed on the computer, a warning dialog appears. You cannot have more than one copy of RTMT installed on the same computer. Click **Continue**. The uninstaller starts and the Uninstall Real-Time Monitoring Tool window appears. Click **Uninstall**, allow the uninstallation to finish, and then click **Done**. You may be prompted to restart the computer.

**Step 11** On the Pre-Installation Summary page, review the information, and then click **Install**.

The installation begins. Do not click **Cancel**.

**Step 12** To close the installer, click **Done**.

### **Uninstall RTMT for Windows**

User preferences and the module jar files for RTMT (the cache) are saved locally on the client computer. When you uninstall RTMT, you can delete or save the cache.

### **Procedure**

Select **Start** > **Settings** > **Control Panel** > **Add/Remove Program** and follow the instructions.

If you are uninstalling RTMT in Windows Vista, the following User Account Control message appears: An unidentified program wants to access your computer. To continue, click **Allow**. **Note**

### **Uninstall RTMT for Red Hat Linux**

You can uninstall RTMT on Red Hat Linux with KDE or a Gnome client.

### **Procedure**

Select **Start** > **Accessories** > **Uninstall Real-Time Monitoring Tool** from the task bar and follow the instructions.

# <span id="page-8-0"></span>**Install Security Certificates**

This section enables you to install RSA and ECDSA certificates.

### **Install RSA Certificates**

### **Before you begin**

- Use Certificate Authority (CA) signed certificates
- Use CA that supports RSA algorithm
- Follow these recommendation when you obtain a HCMF server certificate from a Certificate Authority (CA). Refer to the table for detailed information on the normative references.
- **1.** Restrict X.509 certificate validity period.
- **2.** Use certificates from qualified CA.
- **3.** Support OCSP revocation and OCSP stapling.
- **4.** Generate and present X.509 certificates properly.

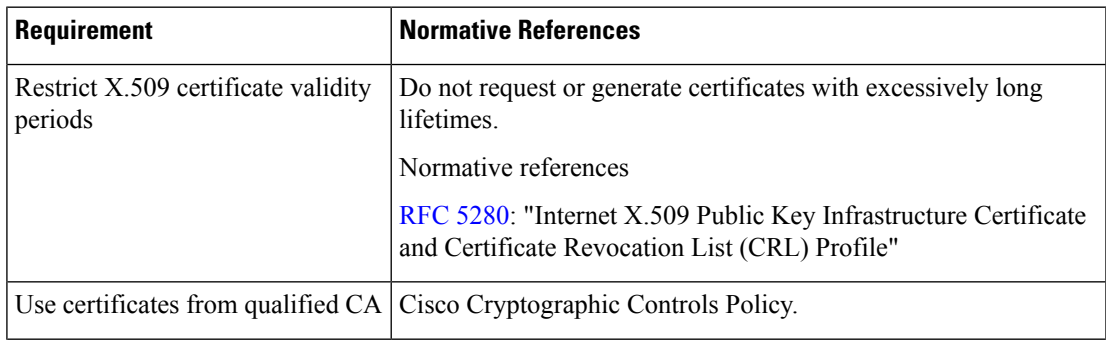

Alternatively, you can run /opt/Cisco/HCS/JRtmt/Uninstall\_Real-Time Monitoring Tool X.X/Uninstall Real-Time Monitoring Tool X.X. **Note**

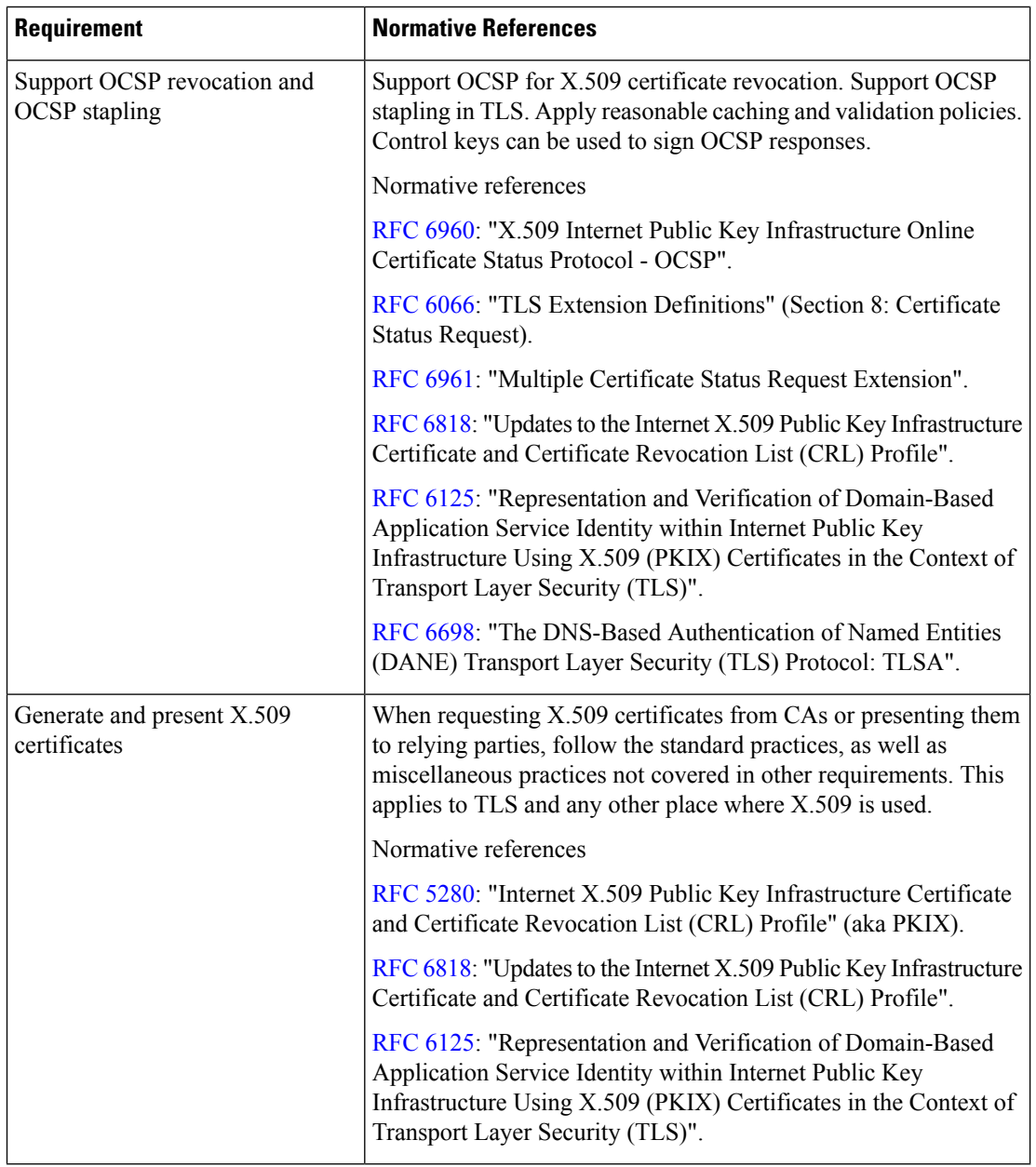

### **Procedure**

**Step 1** Log in to the Cisco HCM-F CLI as an administrator. **Step 2** Generate the Certificate Signing Request (CSR). admin:set csr gen tomcat-RSA **Step 3** Ensure that the CSR is generated successfully.

admin:show csr list tomcat-RSA

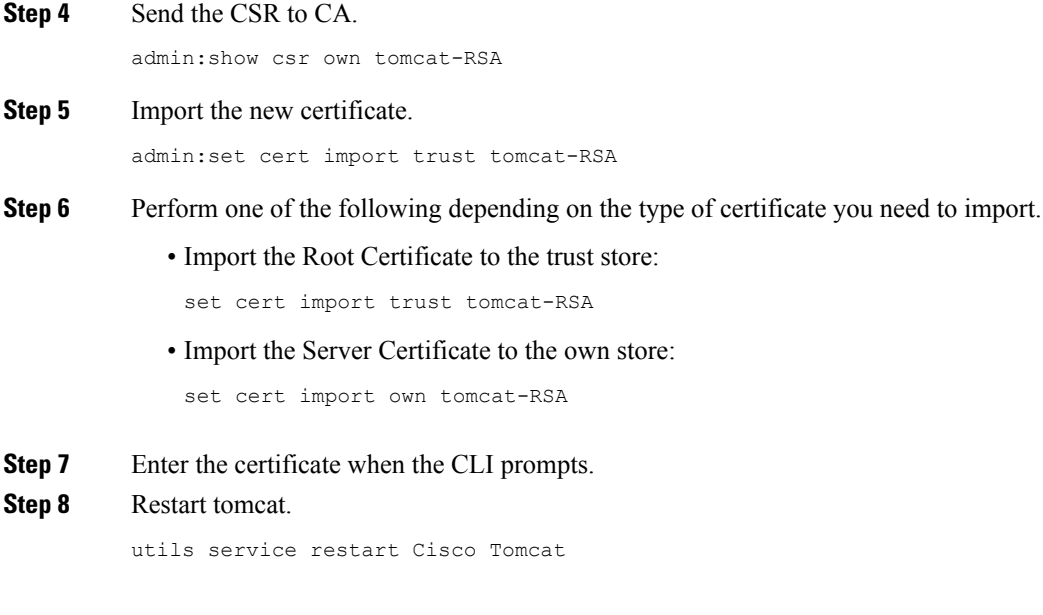

### **Install ECDSA Certificates**

HCM-F 11.5(1) and above supports ECDSA certificates. Modern browsers prefer newer ECDSA algorithm certificates rather than RSA when negotiating a secure connection to the web interface of HCM-F. If you only upload an RSA certificate, when ECDSA is negotiated, a certificate warning appears because the self signed certificate is still being used. Server presents self-signed ECDSA certificate even though you uploaded the RSA CA trusted certificate.

#### **Before you begin**

- Use Certificate Authority (CA) signed certificates
- Use CA that supports EC algorithm, and Subject Alternative Name (SAN)
- Use a browser that requests EC certificates

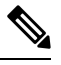

**Note**

- Google Chrome and Mozilla firefox prefers ECDSA ciphers over RSA ciphers.
	- Internet Explorer, version 11 prefers RSA ciphers over ECDSA ciphers.

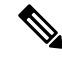

**Note**

HCM-F doesn't support enabling/disabling EDCSA certificate. If you can't or doesn't want to generate ECDSA certificates, contact Cisco Technical Assistance Center (TAC) for assistance.

### **Procedure**

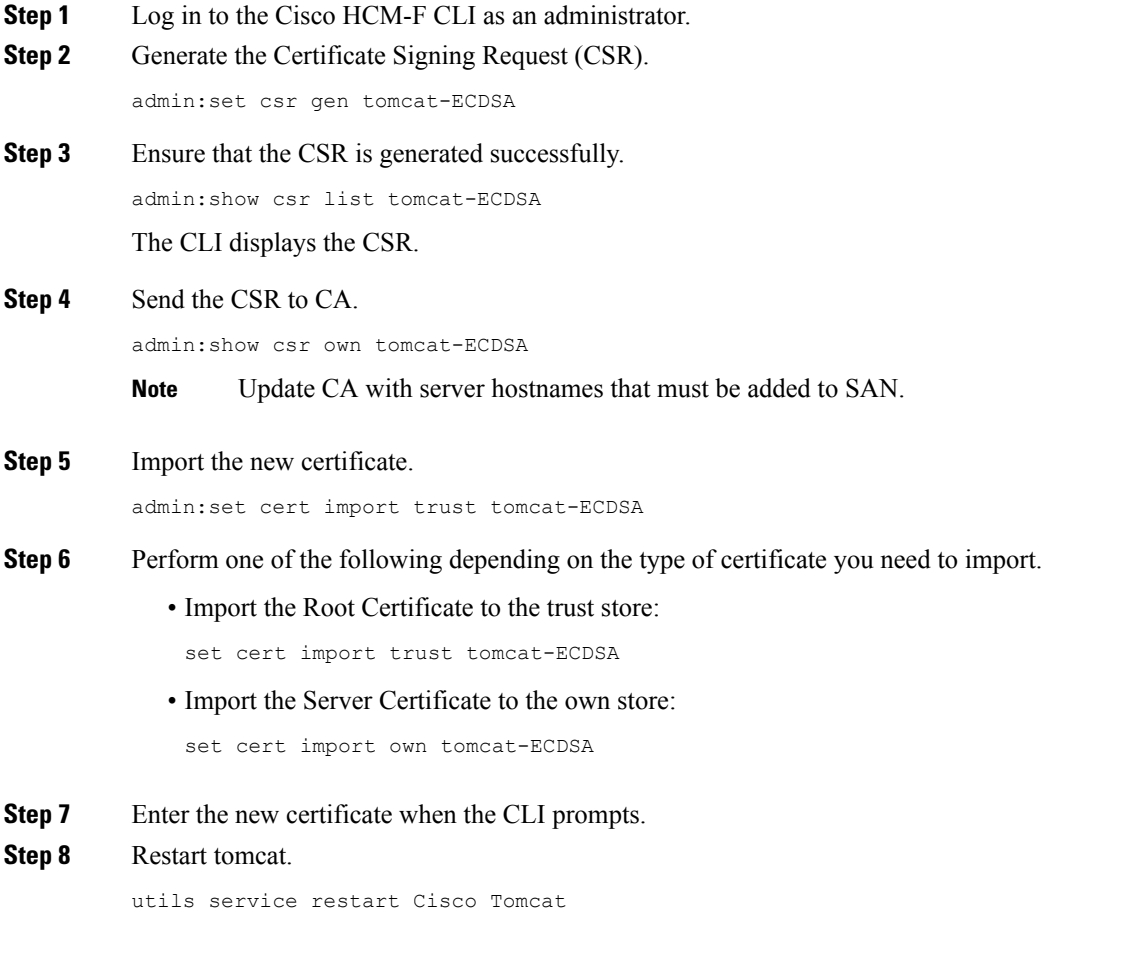

### **What to do next**

To verify the successful installation of ECDSA, ensure that the common name of certificate is updated as *Hostname*-EC-*Domain\_Name*.